# Инструкция по вводу данных при подаче заявления на отдых в каникулярное время

1.Зайдите на портал образовательных услуг Сахалинской области по адресу <http://edu.sakhalin.gov.ru/>

http://detsad.admsakhalin.ru/

2. Проверьте текущий муниципалитет в

левом верхнем углу экрана.

Если нужный муниципалитет не установлен:

а)нажмите на **«Не выбрано**»;

б)выберите нужный муниципалитет из выпадающего списка

3. Для подачи заявления на вакантные места зайдите в раздел **«Зачисления в ЗОЛ»**

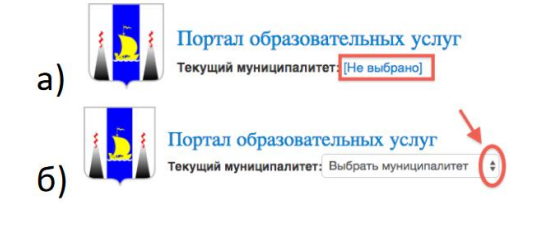

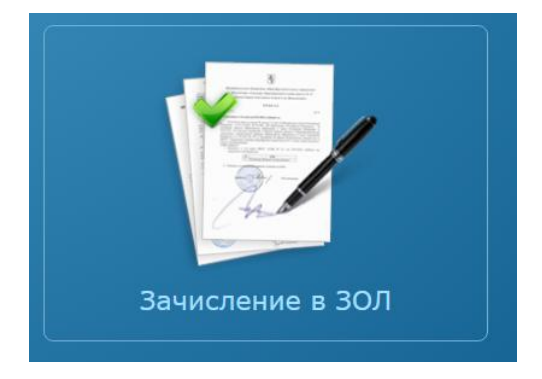

Внимание!

Заполнение всех полей должно производится на основании документов.

Данные, заполненные Вами, должны полностью совпадать с данными, указанными в документах, даже если поля не отмечены «\*».

Указание неполных или ошибочных данных может являться основанием для аннулирования заявления.

4.Для регистрации заявления заполните формы:

## «Данные заявителя»

Внесите данные о заявителе – родителе (законном представителе) ребенка

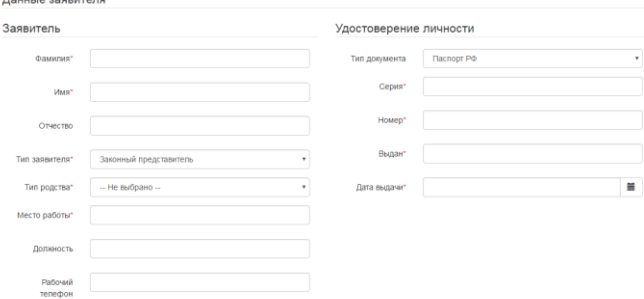

## «Данные ребенка»

Внесите данные ребенка

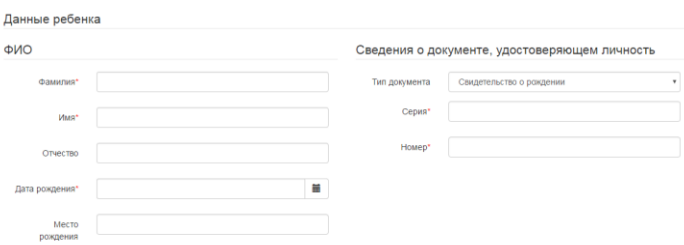

# «Адрес регистрации ребенка»

# «Адрес проживания ребенка ребенка»

Внесите адрес проживания ребенка. Если адрес регистрации совпадает с адресом проживания нажмите на кнопку **«Адрес регистрации совпадает с адресом проживания»**, произойдет копирование адреса регистрации в поле **«адрес проживания»**

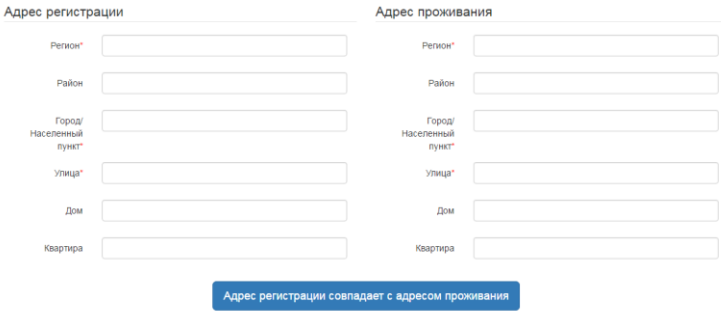

## «Контактные данные»

Выберите хотя бы один из способов связи и заполните соответствующее поле

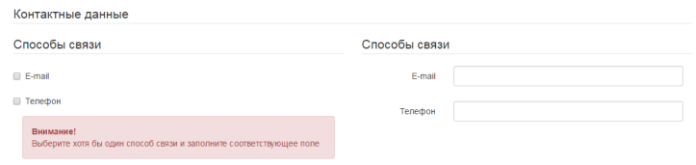

## «Выбор предпочитаемых ЗОЛ»

- 1. Выберите **«Смену»**
- 2. Выберите **«Льготу»**
- 3. Нажмите на кнопку **«Найти ЗОЛ по**

### **выбранным параметрам»**

4. Выберите **«Организацию»**

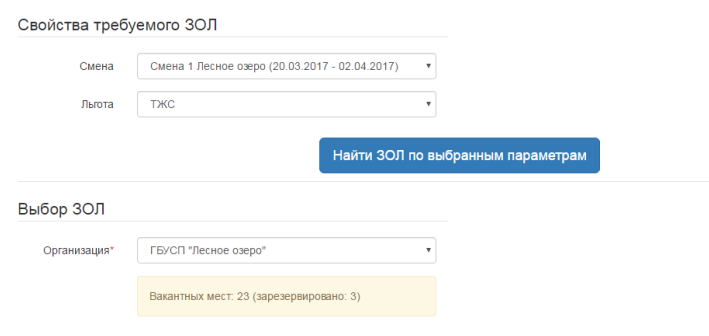

## «Указание места обучения»

Укажите место обучения ребенка, а также подтвердите согласие на обработку персональных данных.

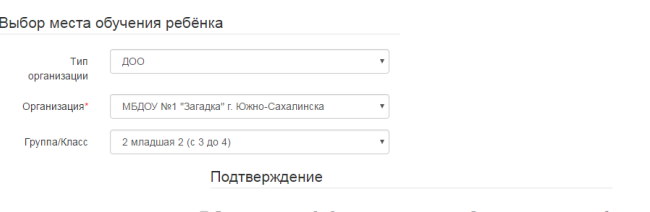

■ Я даю согласие на обработку персональных данных. Все данные введенные мной верны и соответствуют данным в подтверждающих документах.

## «Проверочное слово»

Введите текст с картинки и нажмите на зеленую кнопку с галочкой для подтверждения.

Проверочное слово использует кириллицу в любом регистре и цифры.

После этого нажмите на кнопку **«Зарегистрировать обращение»**

### Подтверждение

● Я даю согласие на обработку персональных данных. Все данные введенные мной верны и соответствуют данным в подтверждающих документах.

#### Проверочное слово

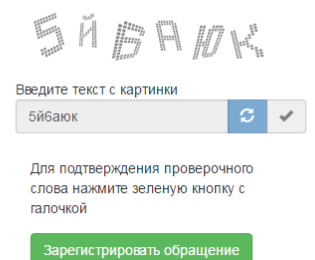

# **После регистрации заявлению будет присвоен уникальный номер.**

Вы выбрали муниципалитет Городской округ "Город Южно-Сахалинск" Выбрать другой

Внимание! Ваше обращение принято в обработку под номером 17012600002254767 (26.01.2017 10:22:18). Проверить статус Вашего обращения можно на странице поиска обращений (перейти)

**Запишите, сфотографируйте, запомните номер Вашего заявления!** Он нужен для проверки результатов рассмотрения заявления.